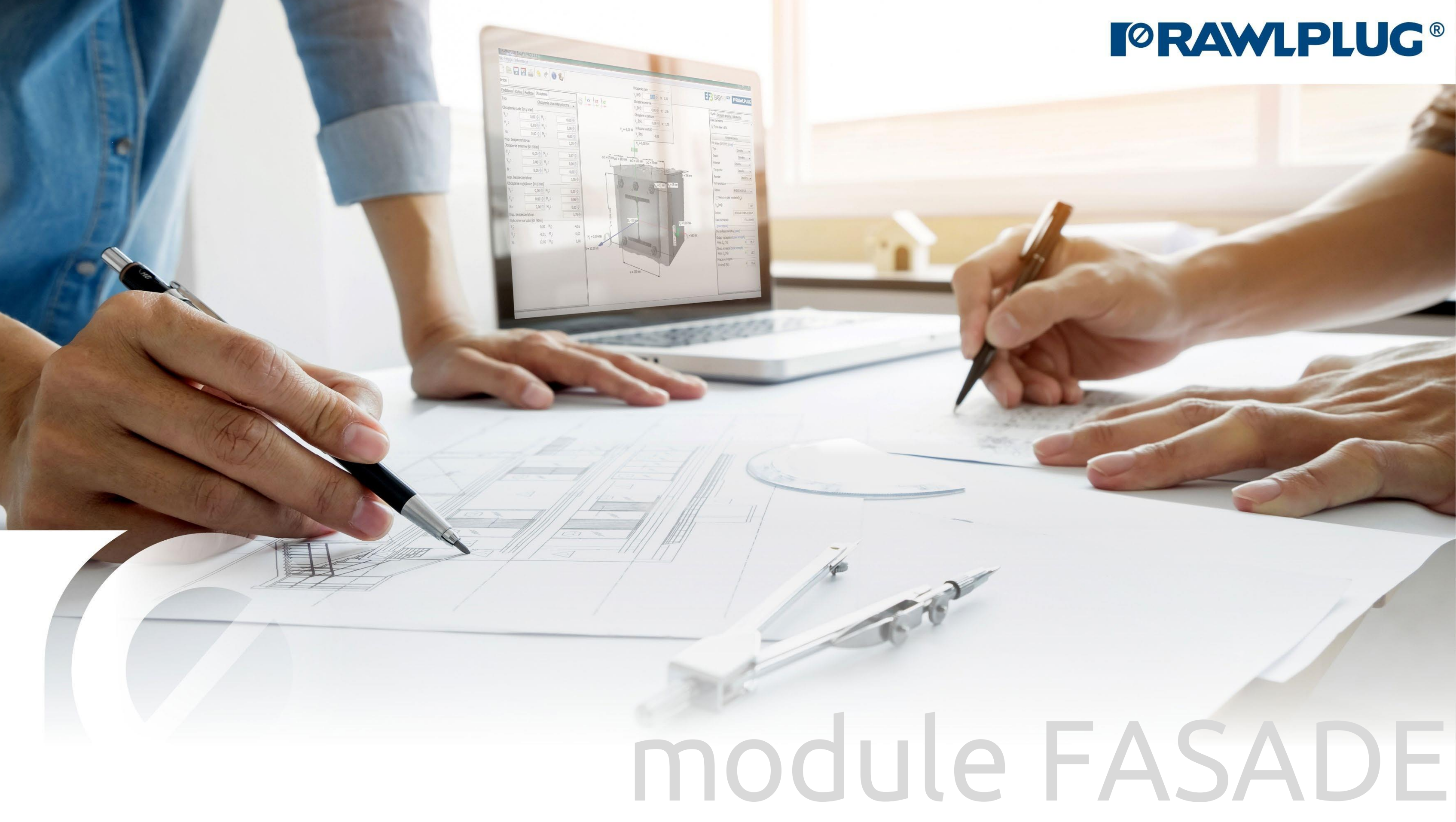

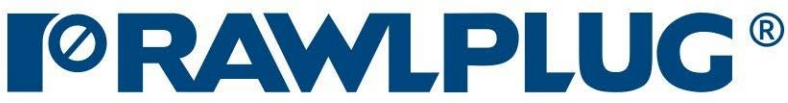

#### General Information:

Data Input:

Model 3D:

Results:

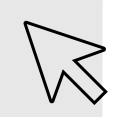

– Move on to a topic of your choice

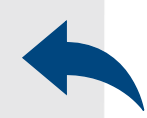

– back to table of contents

- [1. General Information:](#page-2-0)
- [2. General -](#page-4-0) data input area
- 3. Building [parameters](#page-5-0)
- [4. Roof](#page-6-0) shape
- [5. Insulation](#page-8-0)
- [7. Model 3D](#page-9-0)
- [8. Optimizing fasteners](#page-10-0)
- 9. Results [in wind zones](#page-11-0)
- [10. Report printout](#page-12-0)

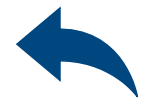

## User Manual | EASYFIX 4

## Wind calculations– modules Facade

#### 1 General information

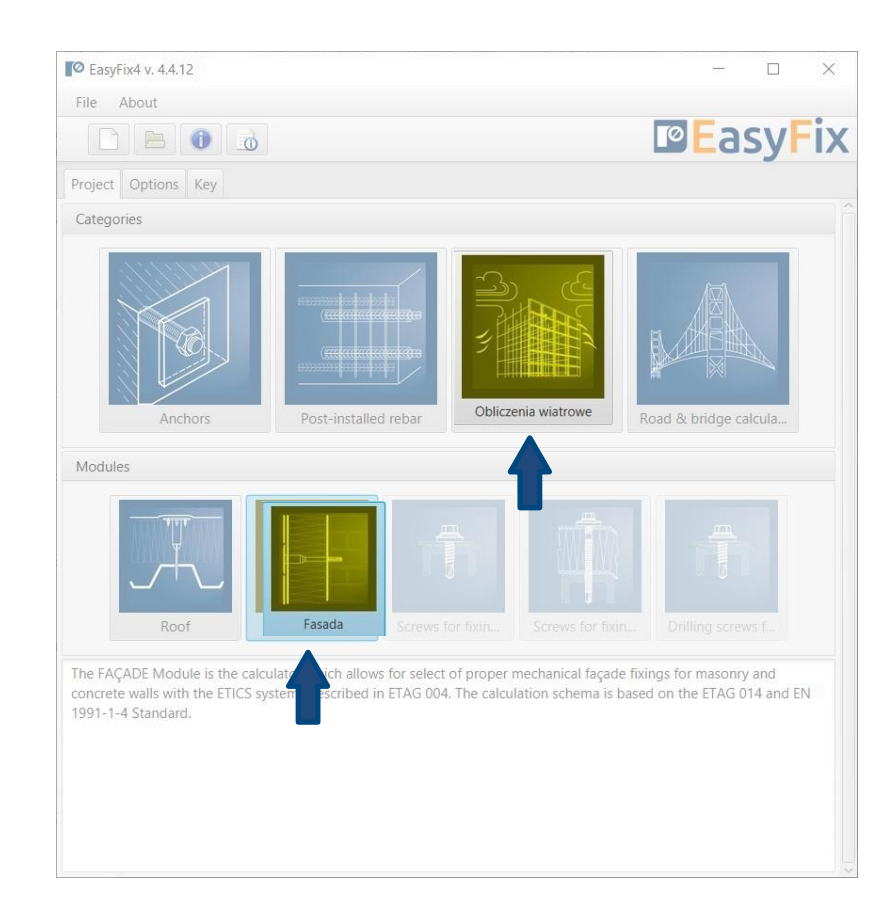

#### Select a category and module : Designation of icons and symbols :

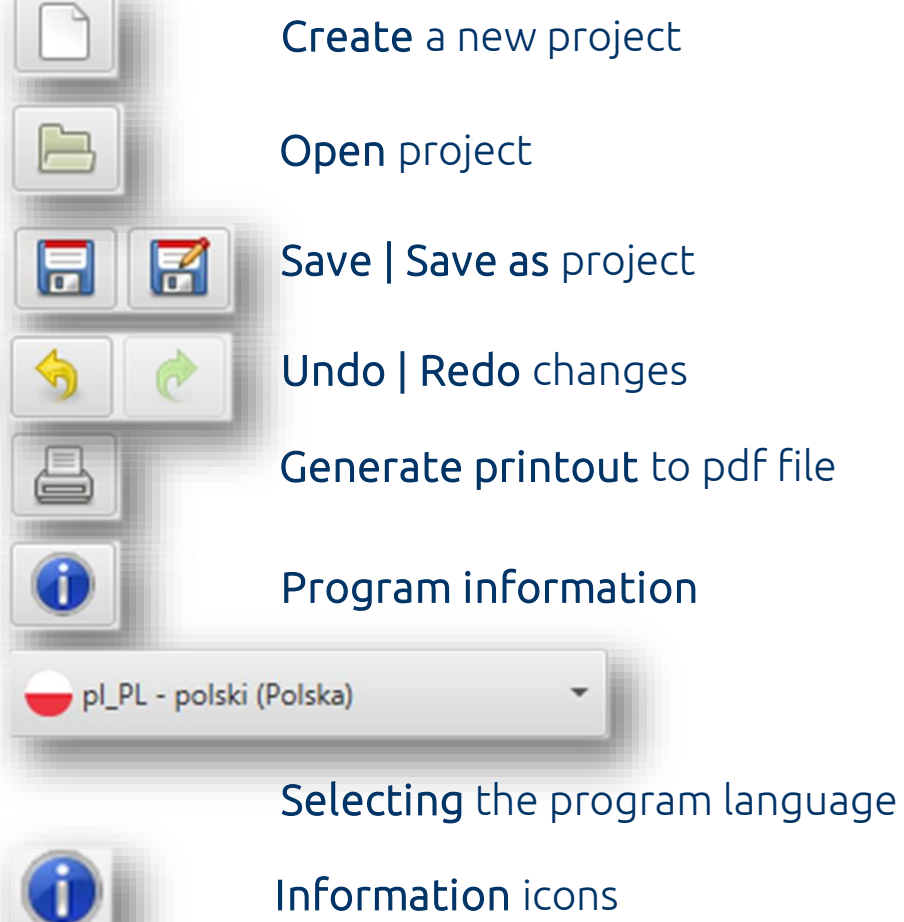

 $\mathcal{L}$ 

#### Information icons

 $\overline{\phantom{a}}$ 

User Manual

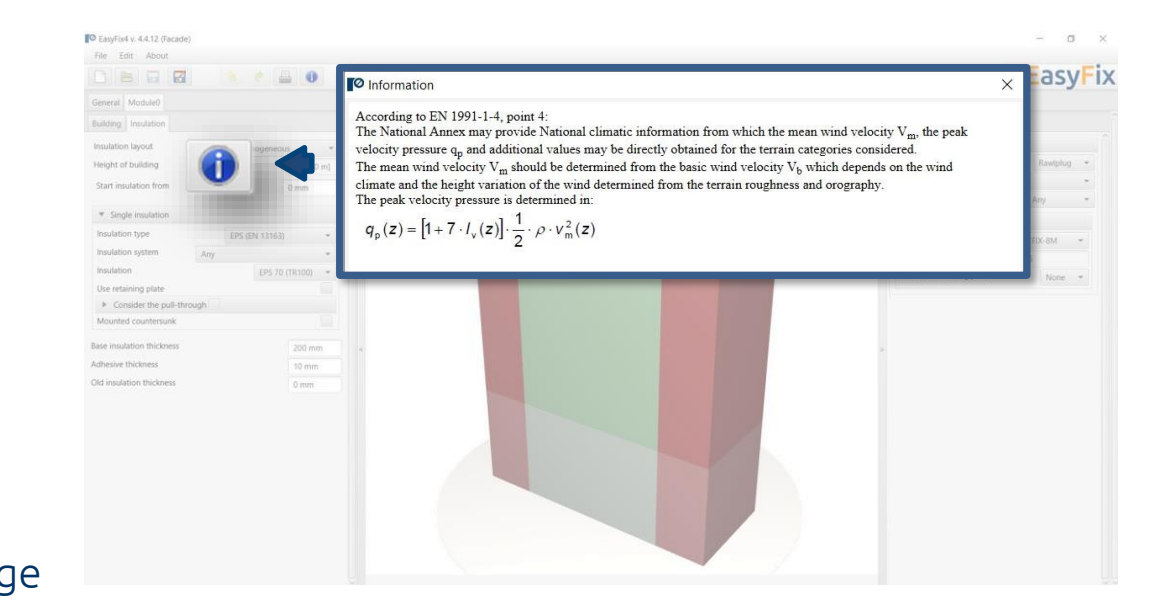

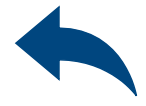

## <span id="page-2-0"></span>User Manual | EASYFIX 4

### Wind calculations– modules Facade

**22 Introduction**<br>Basic window Basic window of the Facade module

The basic window is divided into three areas:

- data entry
- model view
- results

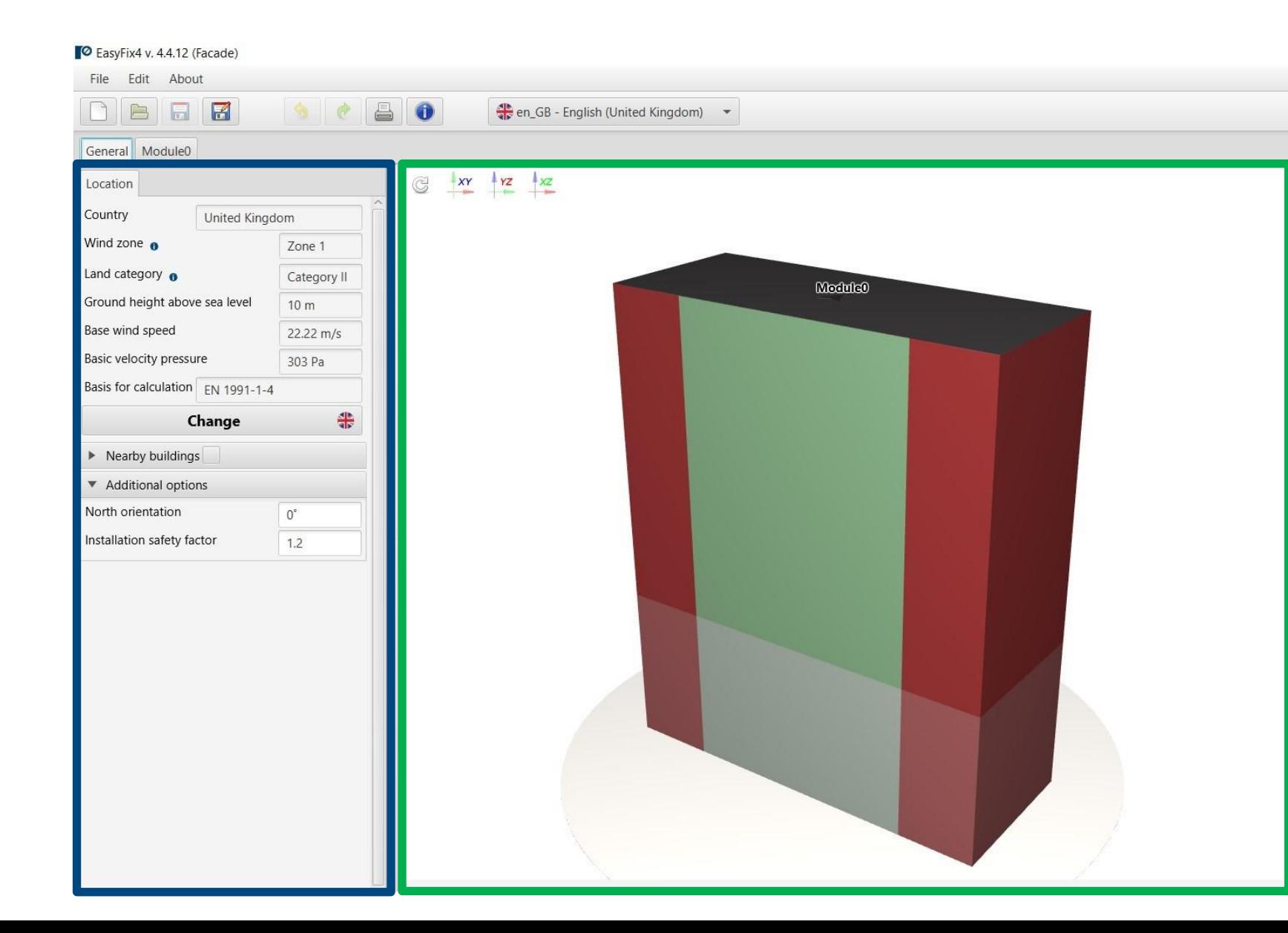

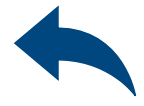

#### $\Box$

#### **PEasyFix**

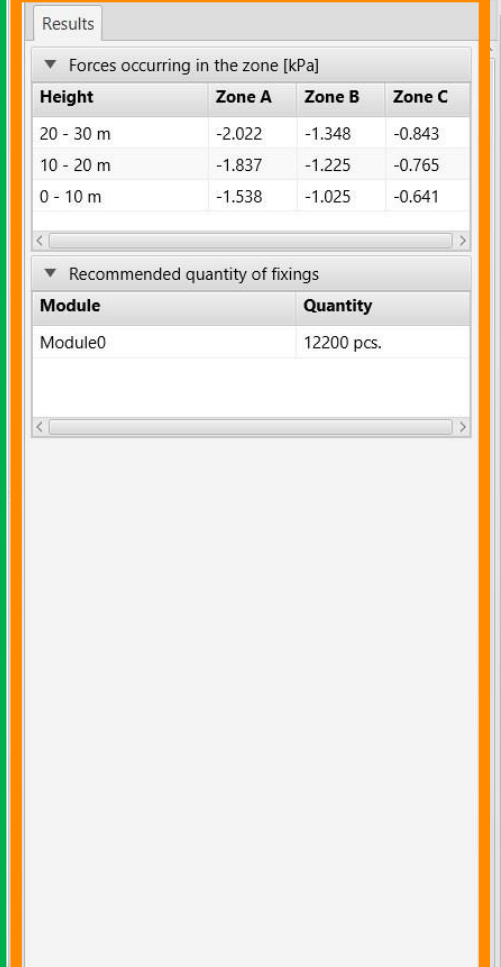

Input area General Module Location - data concerning the location of an object in the field Building - drawing of building shape Insulation - type, arrangement and system of insulation

View of the model 3D view with rotation and zoom in/out

Result area Fasteners Results

# User Manual | EASYFIX 4

### Wind calculations– modules Facade

#### General tab - Location Input area

Location - enter data on the location of the building Clicking on the Change icon opens a window allowing you to select a different location - country

## <span id="page-4-0"></span>User Manual | EASYFIX 4

### Wind calculations– modules Facade

Neighbouring buildings - a field enabling the influence of neighbouring buildings to be taken into account in the calculation

Additional options Location relative to north Change of safety factor

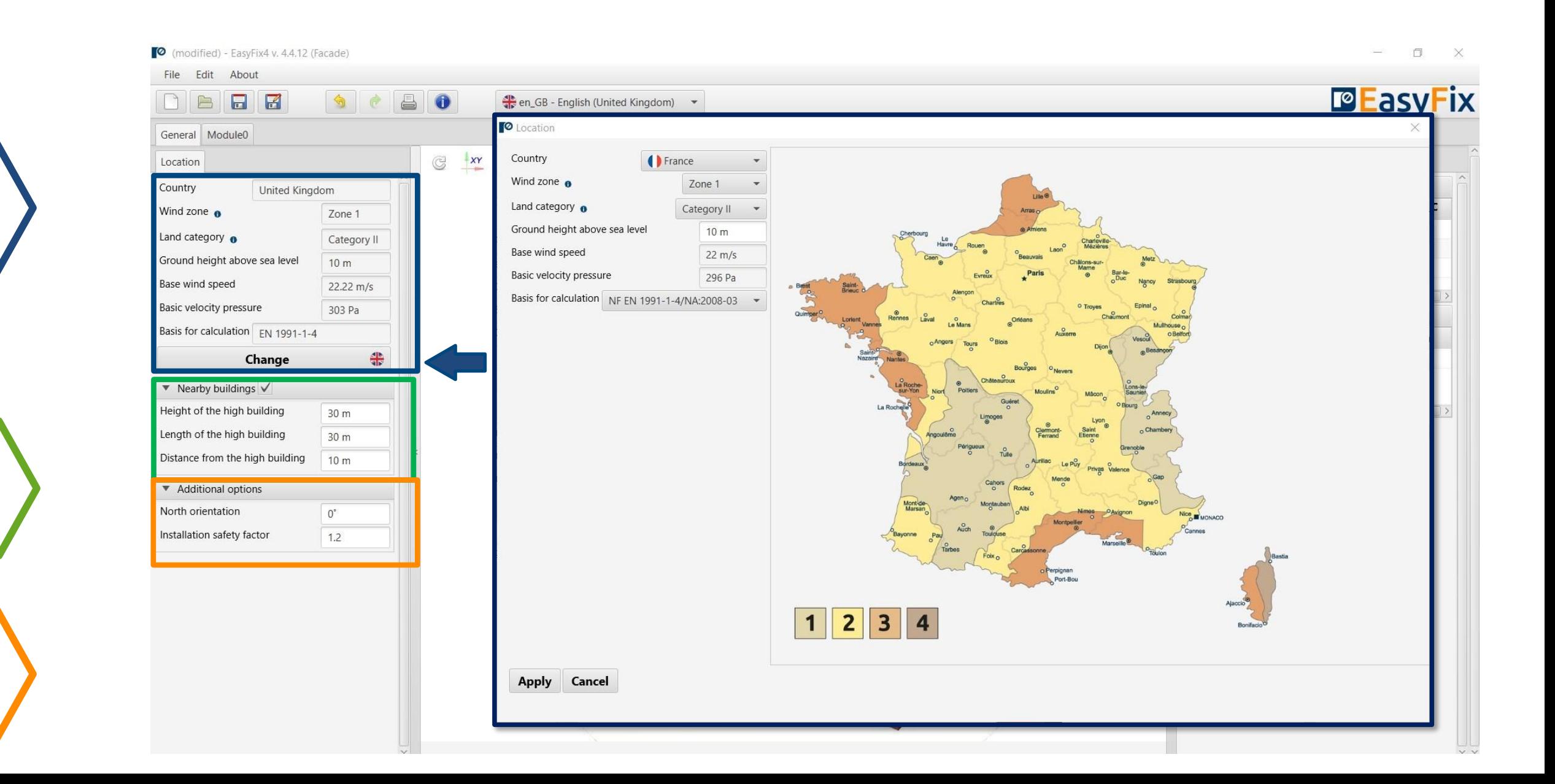

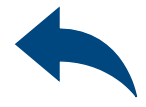

#### Module-Building-Isolation tab Input area

Basic parameters - allows you to give an individual name to the module and the notes visible on the printout

Substrate - define Type and type of wall substrate

### <span id="page-5-0"></span>User Manual | EASYFIX 4

### Wind calculations– modules Facade

Clicking the Shape of building button opens an auxiliary window that allows you to draw the shape of the roof projection.

Building height

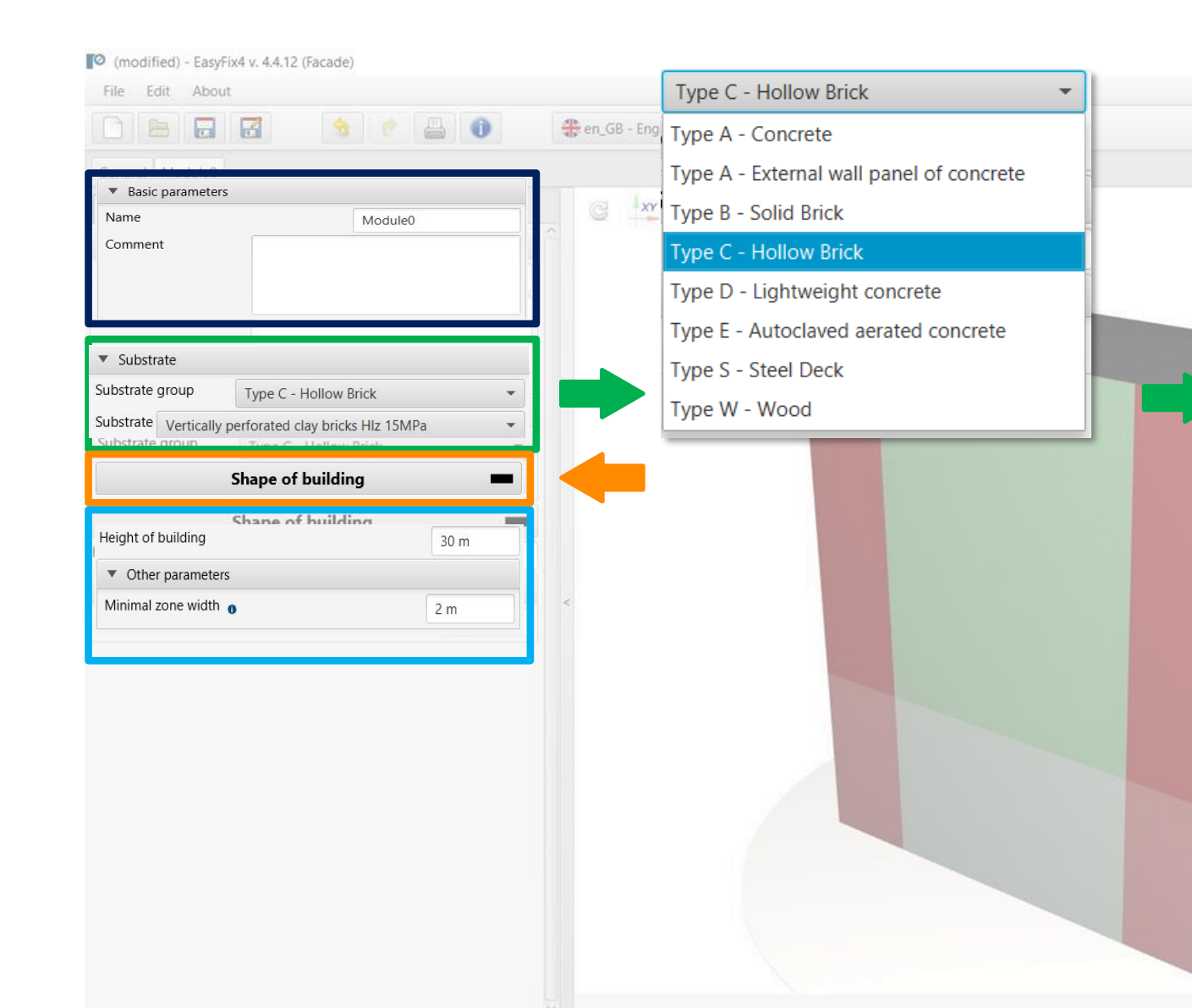

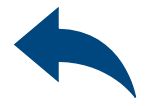

 $\Box$ 

**PEasyFix** 

Vertically perforated clay bricks HIz 15MPa Vertically perforated clay bricks HIz 15MPa  $\sim$ Vertically perforated clay bricks Porotherm 15MPa  $\tau$  $\mathcal{P}_{\mathcal{C}}$ Vertically perforated clay bricks MEGA MAX 15MPa Sand-lime perforated bricks KSL 15MPa  $^\mathrm{v}$ Sand-lime perforated bricks KSL 21MPa Sand-lime perforated bricks KSL 12MPa  $\mathcal{P}$ Vertically perforated clay bricks HIz 12MPa Vertically perforated clay bricks Optibrick PV 7,5MPa

### <span id="page-6-0"></span>User Manual | EASYFIX 4

### Wind calculations– modules Facade

#### Module 0 tab Roof shape

Canvas - Ability to select the direction of the coordinate system.

Drawing is possible by clicking on a grid point or entering coordinates in the help window.

The coordinates are entered:

- 1. the length and angle of the segment separated by <
- 2. the coordinates of the point

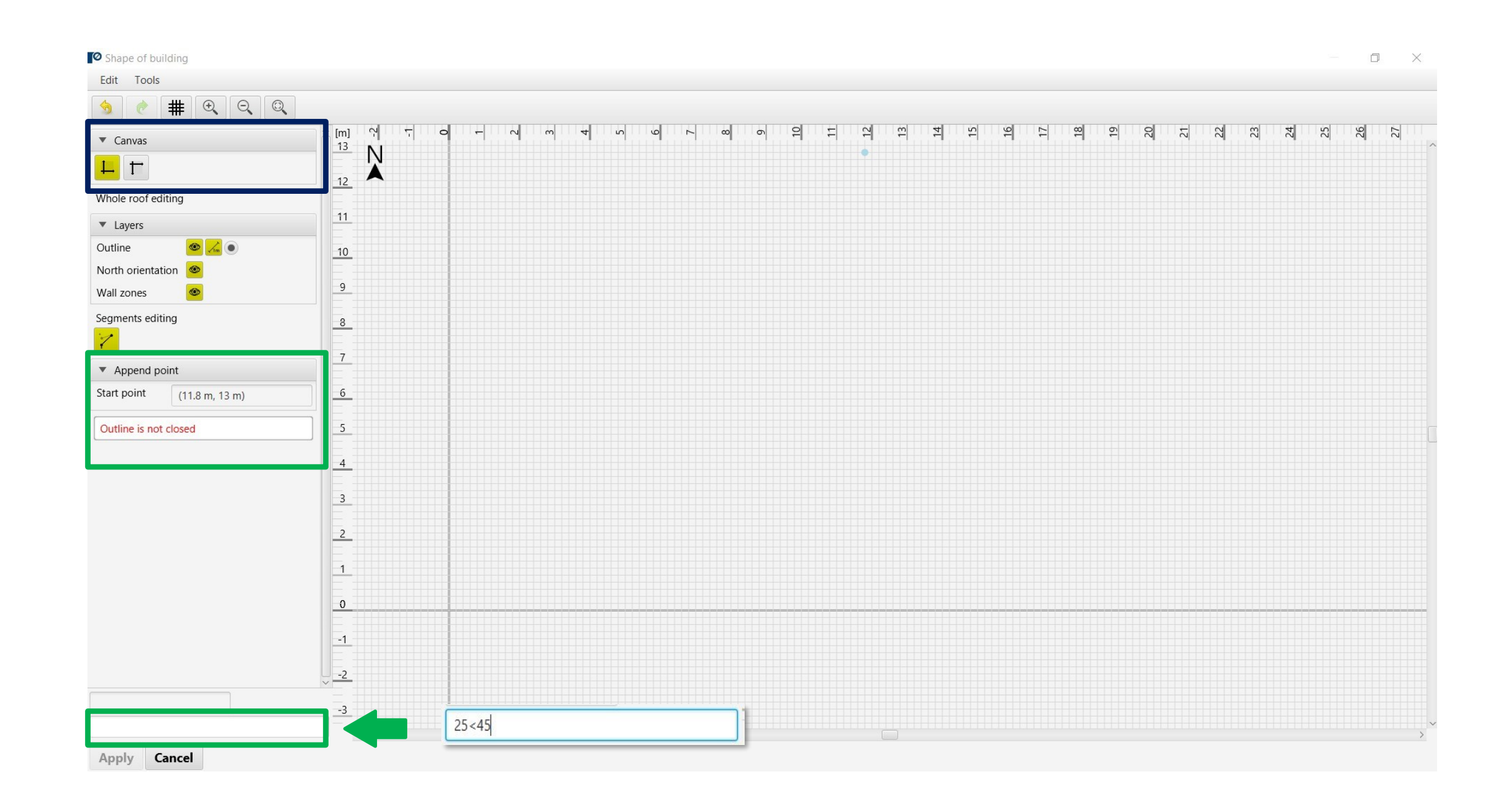

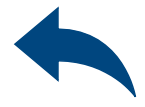

### User Manual | EASYFIX 4

### Wind calculations– modules Facade

Layers field - allows you to enable or disable the view of drawing layers

Segments editing: Move point Insert point Remove point Remove segment

Proerties editing button - allows editing of the selected wall: excluding the wall from calculations, defining the area of holes in the wall

Module 0 tab Roof shape

#### Drawing - Closing the roof area causes the wind zones to be calculated and visualized on the drawing.

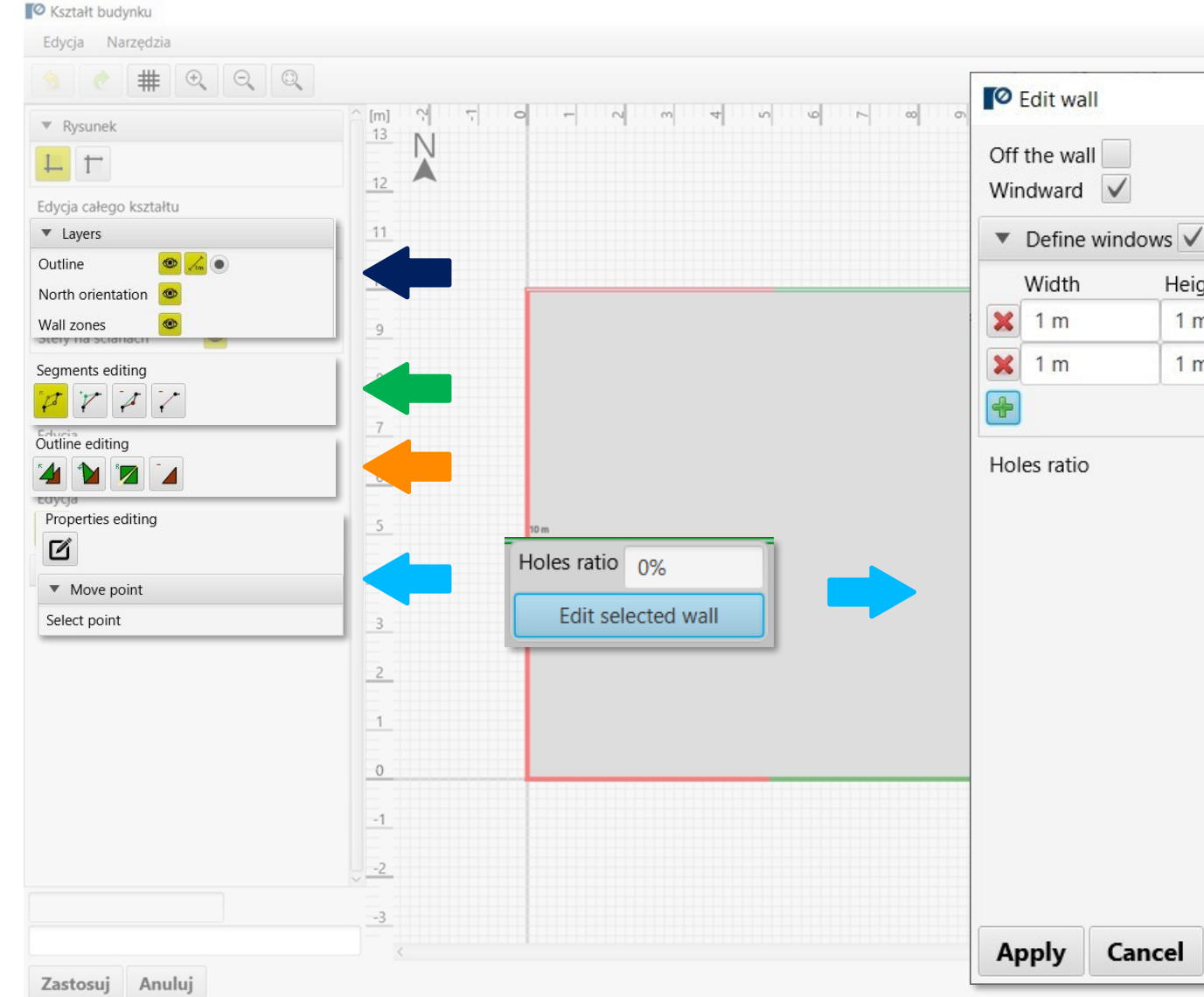

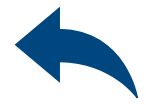

 $\Box$  $\Box$  $\times$  $337$  3 3 3 3 3 Height Quantity Area  $1 \text{ m}^2$  $1<sub>m</sub>$  $\overline{1}$  $1 \text{ m}^2$  $1<sub>m</sub>$  $\overline{1}$ Total  $2 m<sup>2</sup>$  $0.3%$ 

Shape editing window allows you to: Move Rotation Reflection Removal

#### Module-Building-Isolation tab Input area

Insulation layout - allows to choose an insulation layout between uniform and mixed

#### <span id="page-8-0"></span>User Manual | EASYFIX 4

### Wind calculations– modules Facade

Insulation - allows you to select the type of insulation and ETICS system, select the pressure plate

Pull-trought force through the insulation selecting this option allows you to enter the pulling force along with the assembly coefficient

Thickness fields - enter the thickness of the insulation layers (old + new) and the thickness of the adhesive.

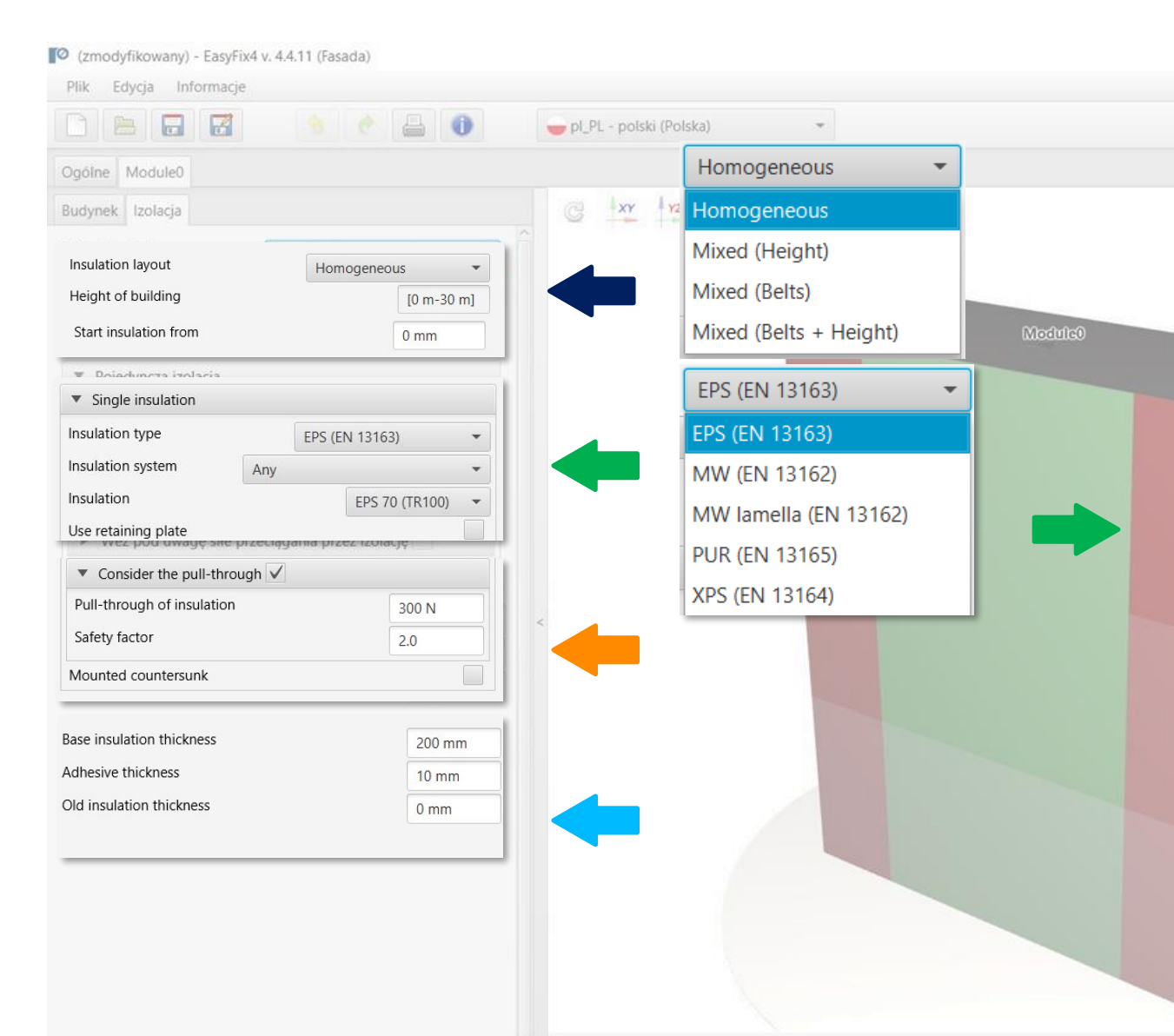

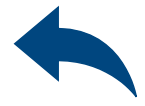

#### $\Box$

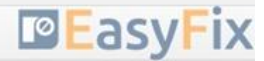

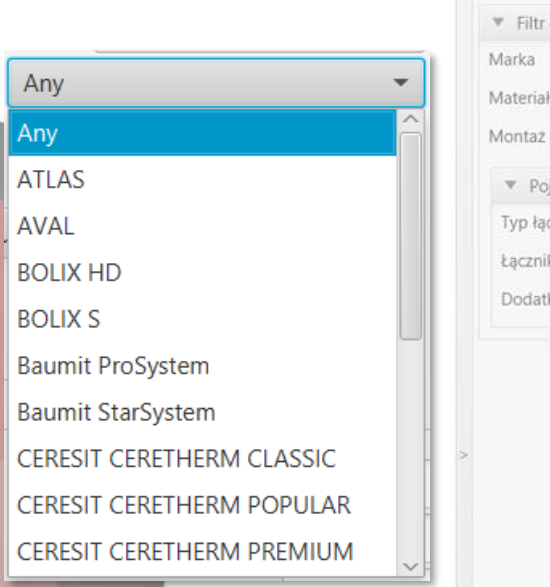

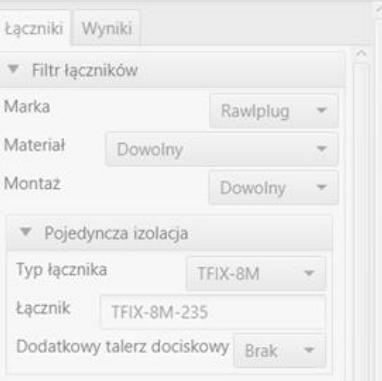

## <span id="page-9-0"></span>User Manual | EASYFIX 4

# Wind calculations– modules Facade

#### **Model View**

3D view - by clicking on the coordinate system buttons the view can be switched to a 2D plane

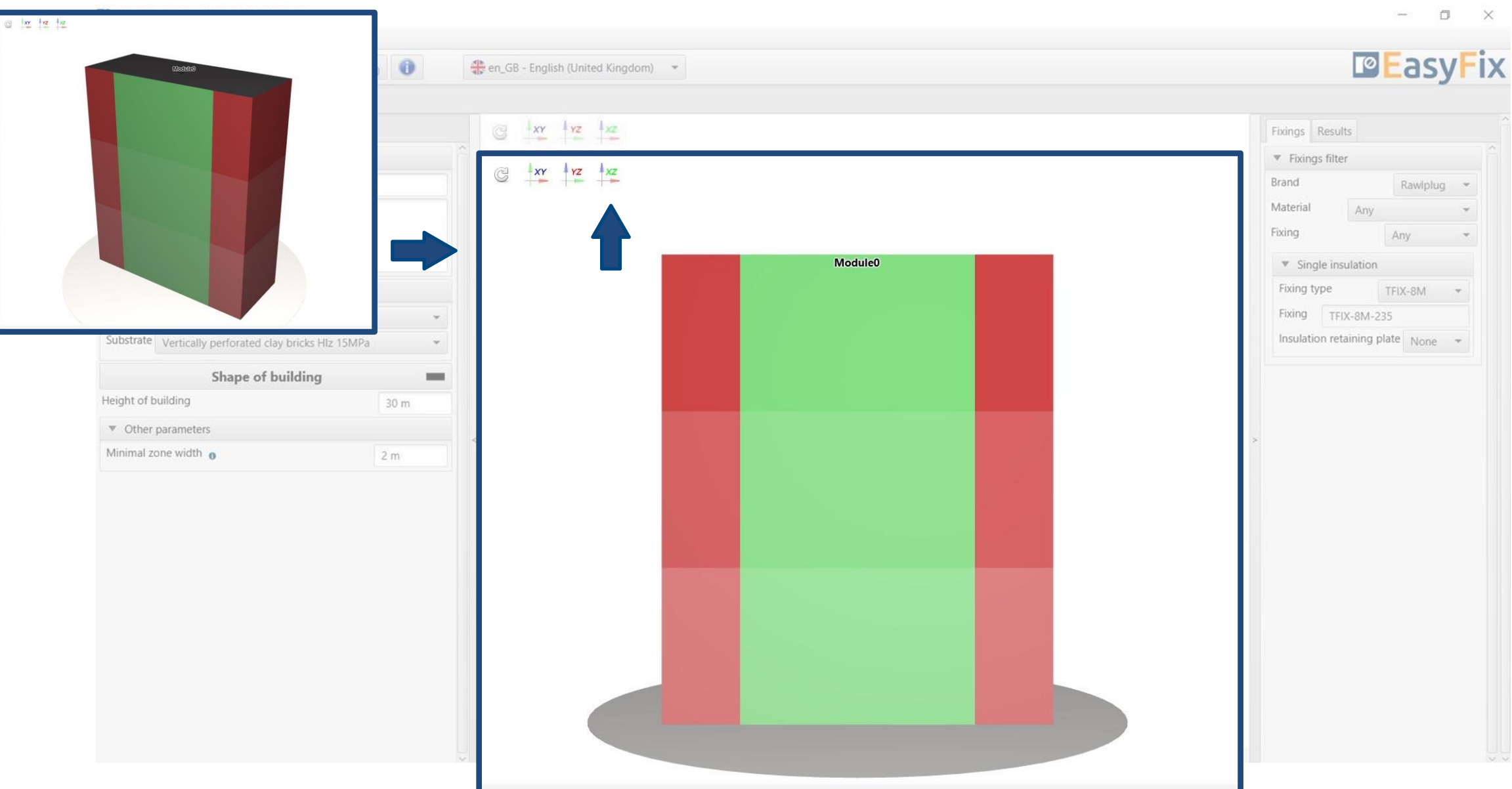

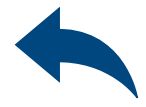

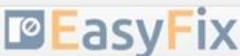

### <span id="page-10-0"></span>User Manual | EASYFIX 4

### Wind calculations– modules Facade

Fastener filter - allows for fastener selection according to defined filters (brand, material, assembly method)

#### Tab Connectors Results area

Isolation - selection of connector within the declared filters

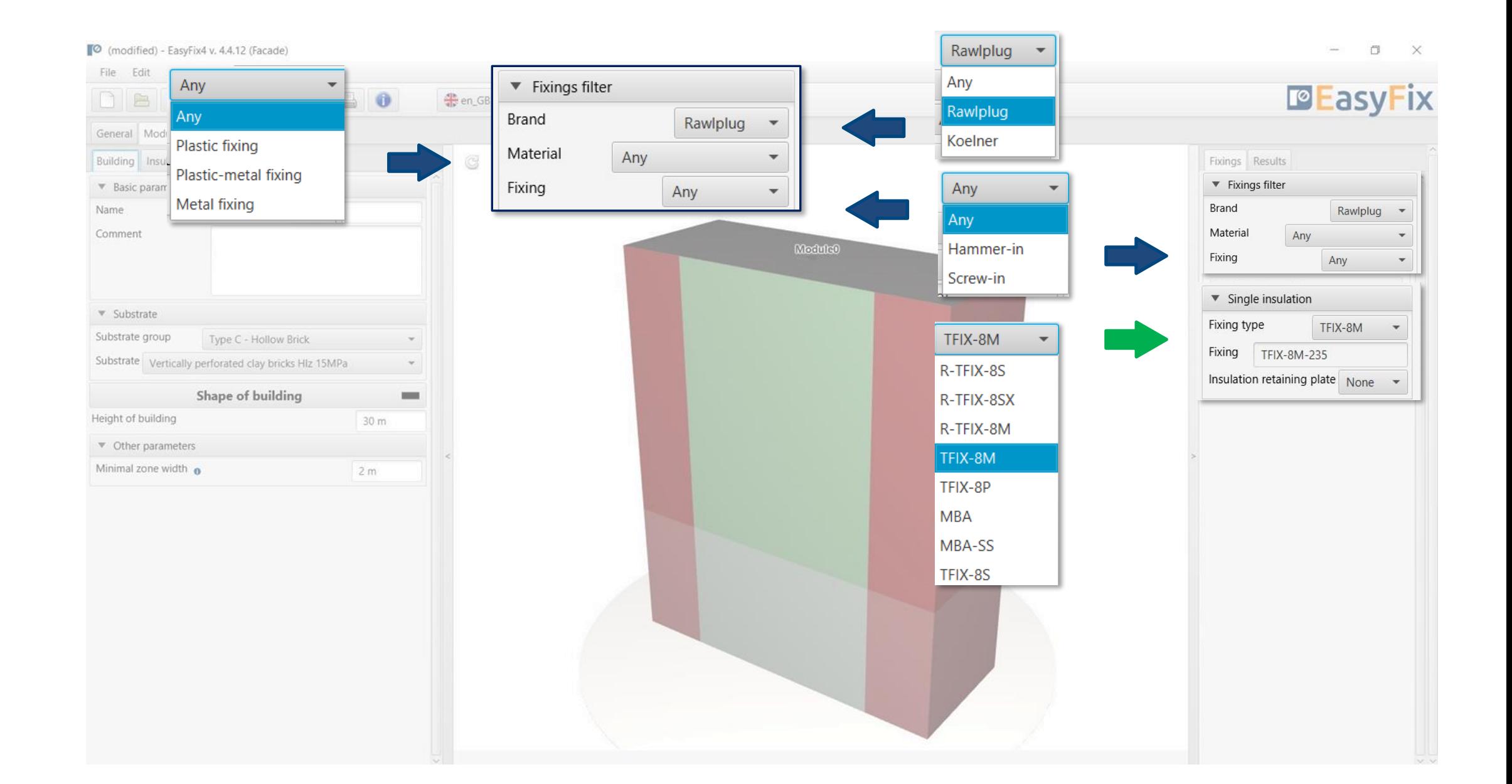

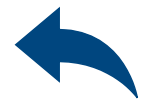

#### <span id="page-11-0"></span>User Manual | EASYFIX 4

## Wind calculations– modules Facade

Fastener filter - allows for fastener selection according to defined filters (brand, material, assembly method)

#### Results tab Results area

Average number of fasteners per m2 number of fasteners calculated according to EN (minimum quantity included)

Number of connectors - total number of connectors for the whole building

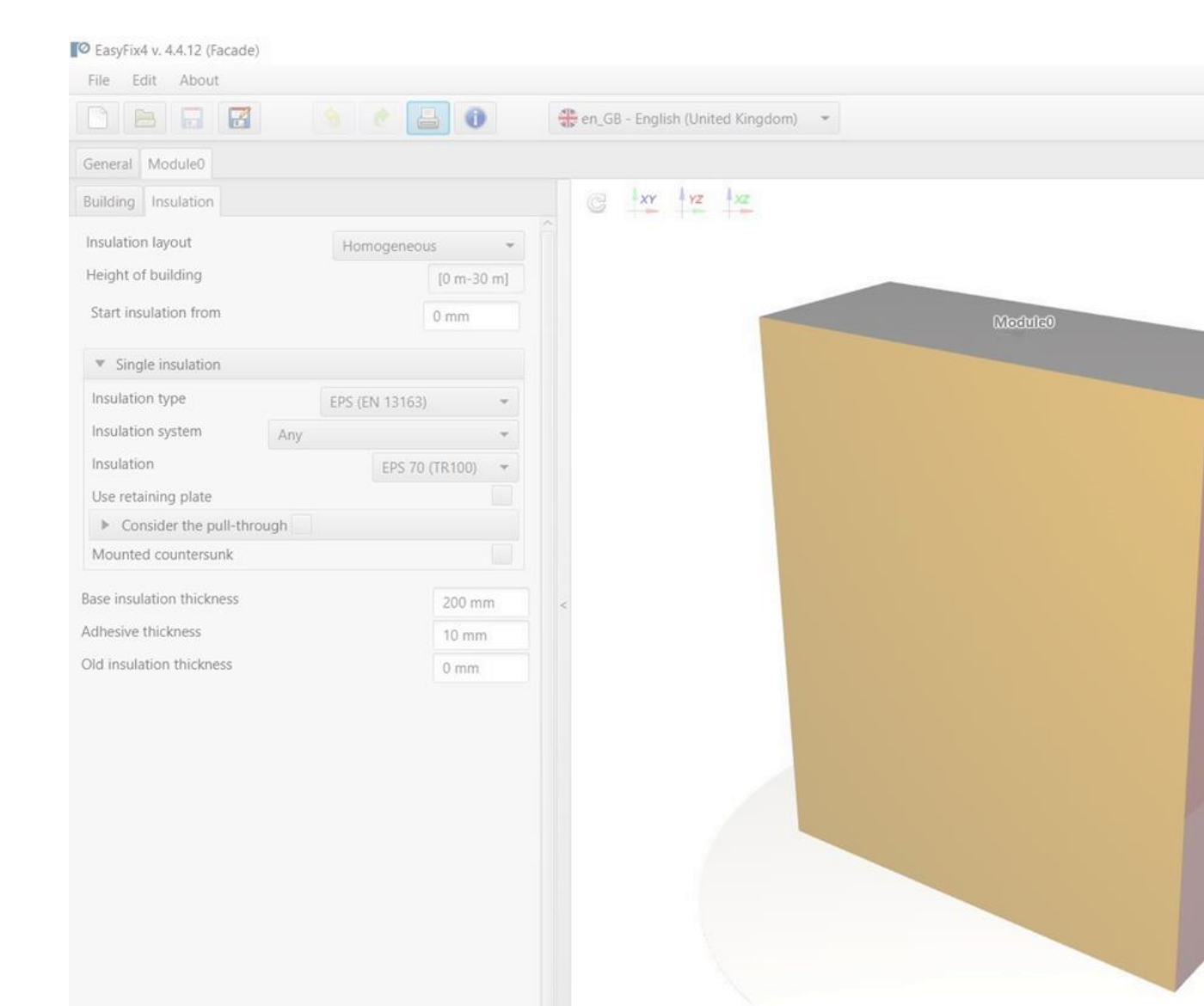

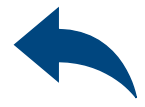

 $\Box$  $\overline{\phantom{a}}$ 

#### **PEasyFix**

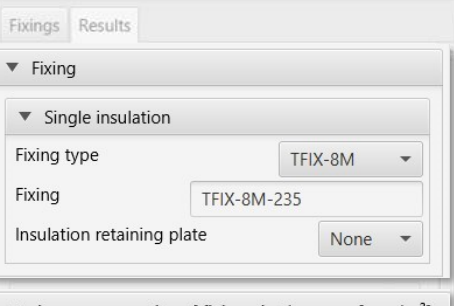

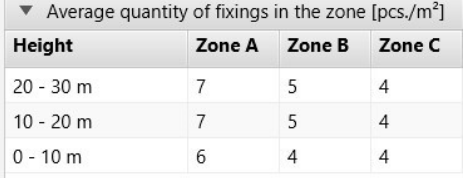

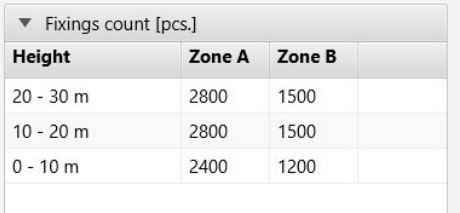

Recommended quantity of fixings

12200 pcs.

## <span id="page-12-0"></span>User Manual | EASYFIX 4

# Wind calculations– modules Facade

Generowanie Wydruku

Print option. Enables the generation of a document in the pdf extension.

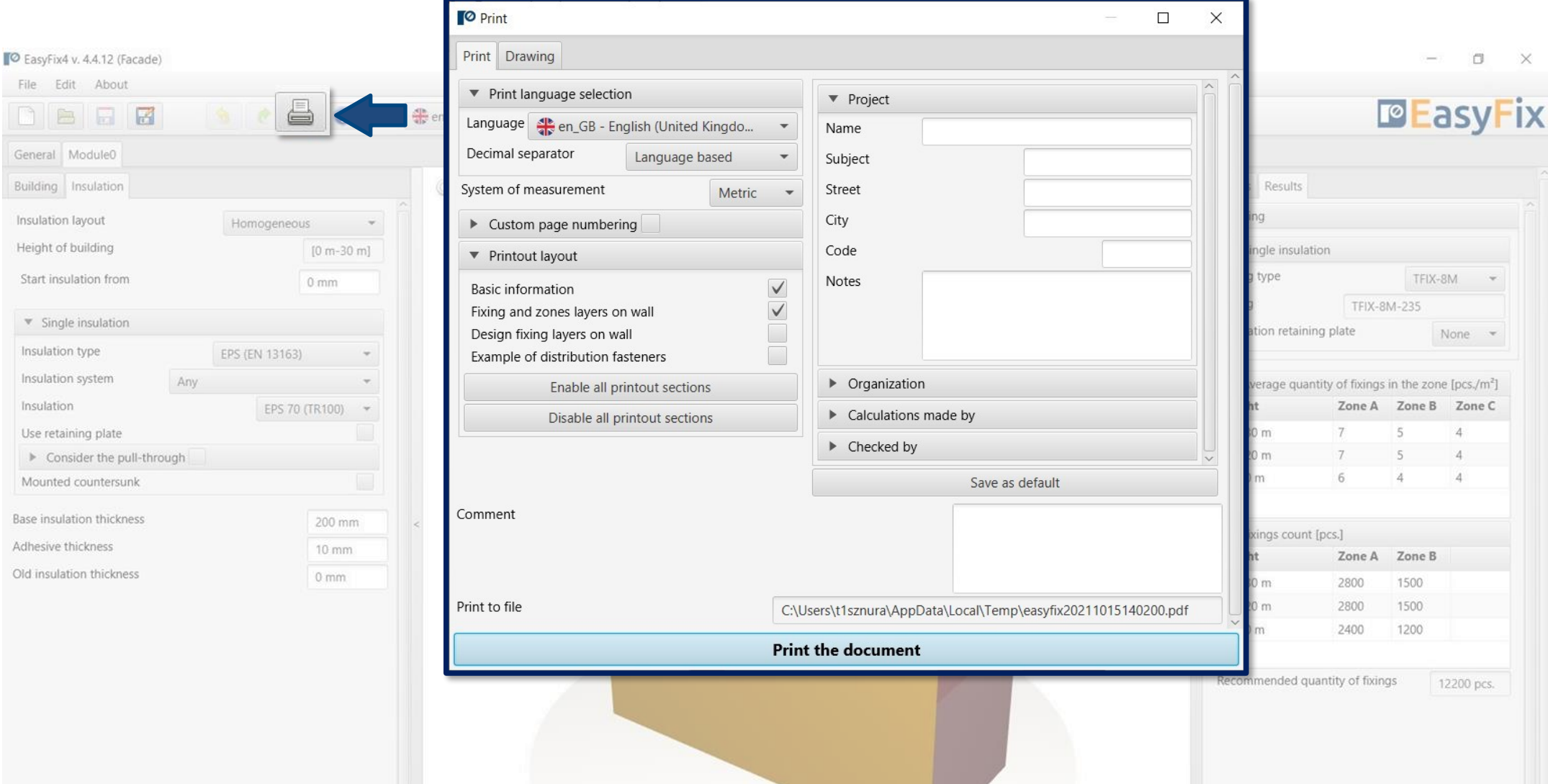

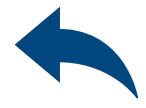

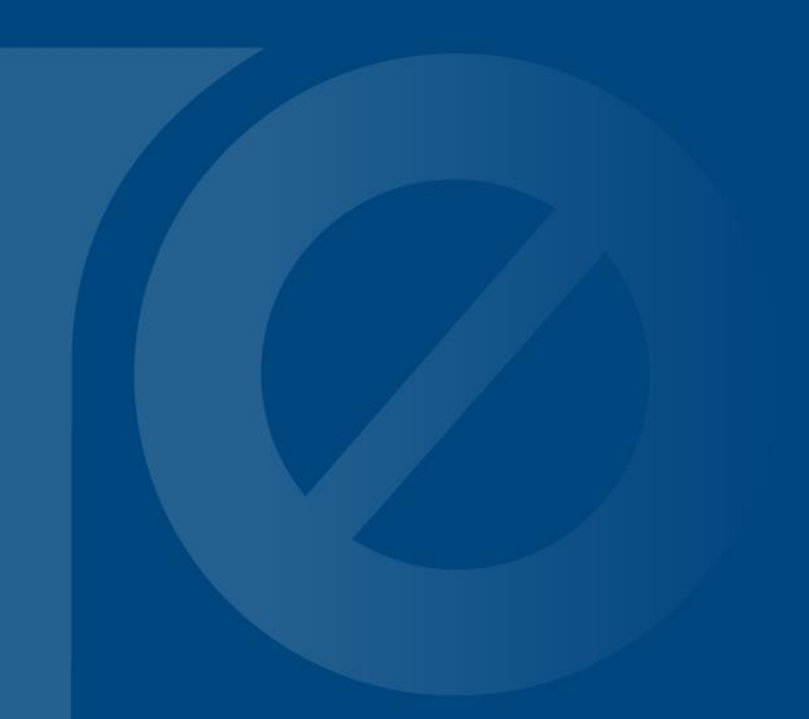

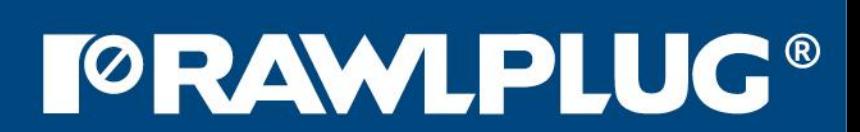